# **해외건설 e정보시스템 해외건설상황통보 사용자 매뉴얼(21.10월 기준)**

- 해외건설상황통보 절차
	- 1. 각 업무의 상단 또는 좌측 메뉴의 접수 메뉴 클릭 후 우측 하단의 등록버튼 클릭

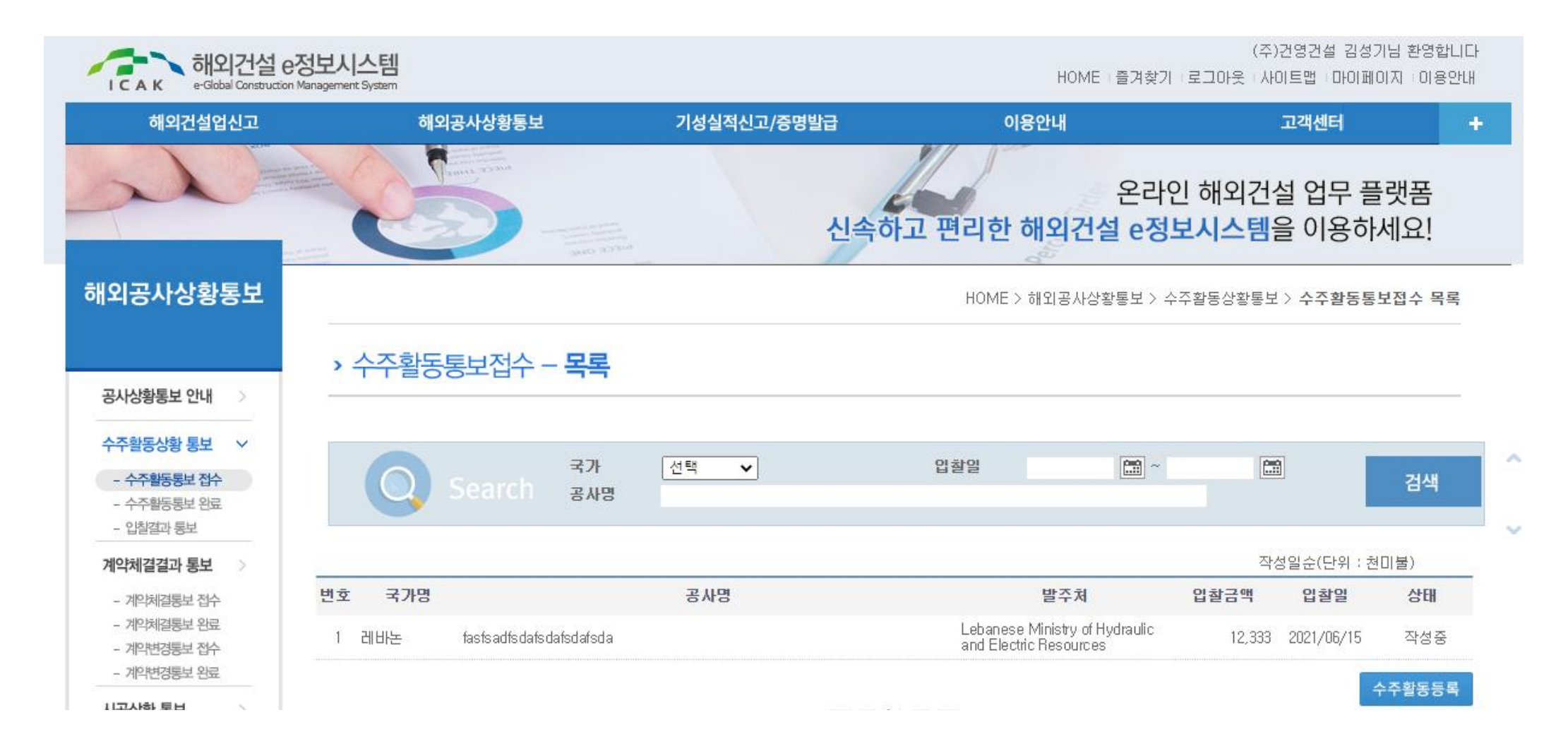

# 2. 각 업무에 맞는 폼 작성

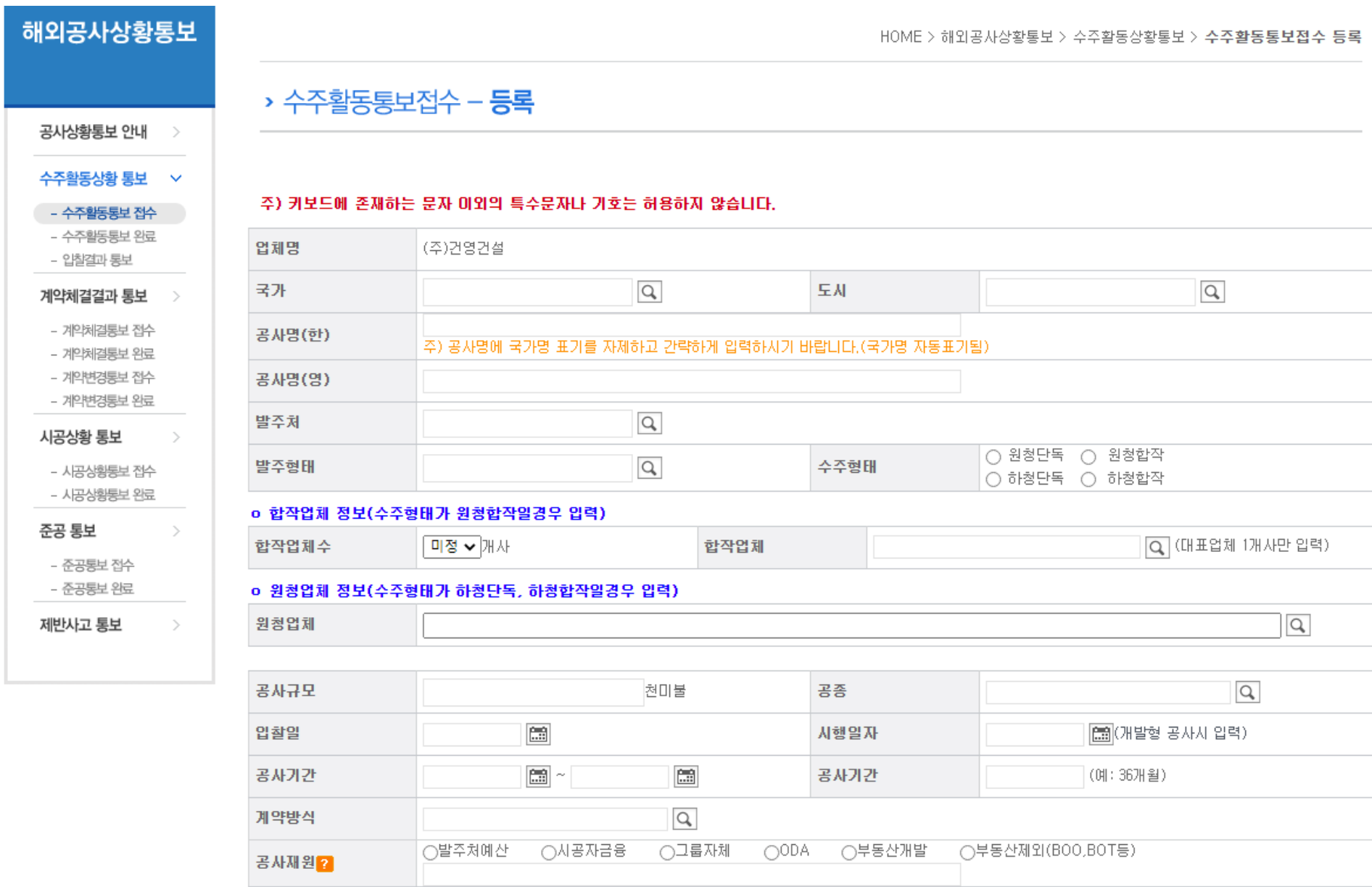

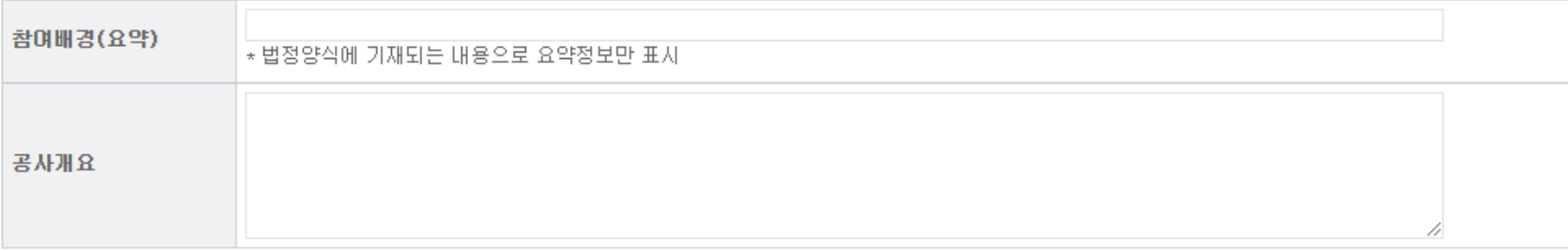

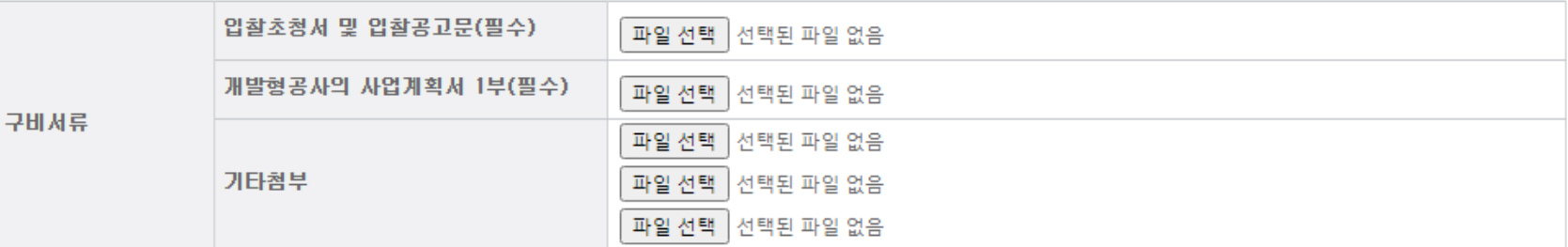

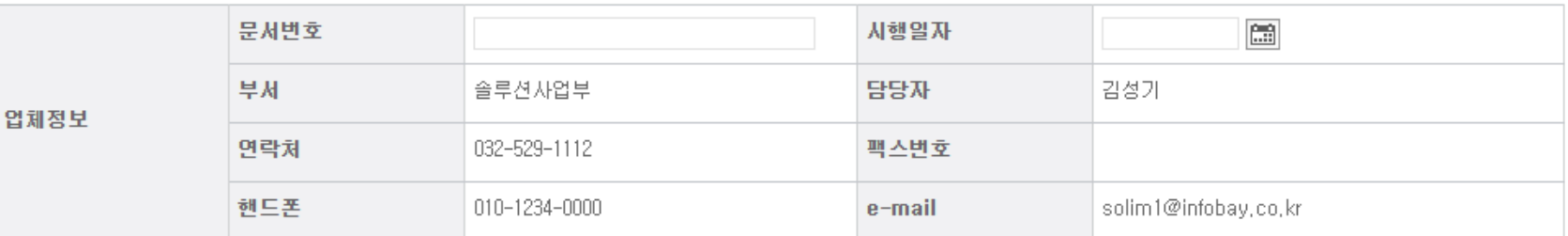

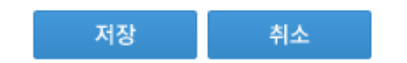

# 3. 구비서류 확인 후 필수 서류 첨부 후 저장

### 4. 문건내용 확인 후 수정내용 있을 경우 수정 버튼 눌러서 수정, 잘못 입력한 경우 삭제버튼 클릭

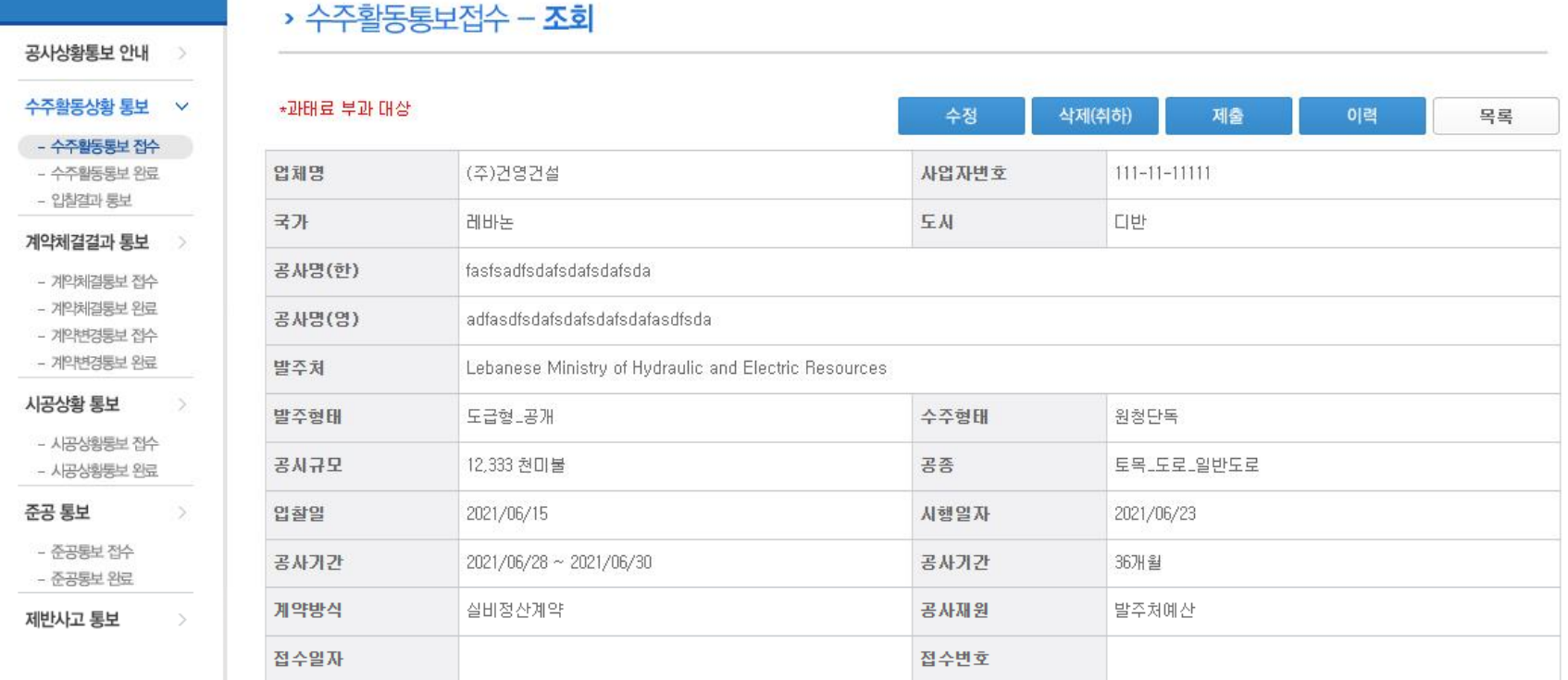

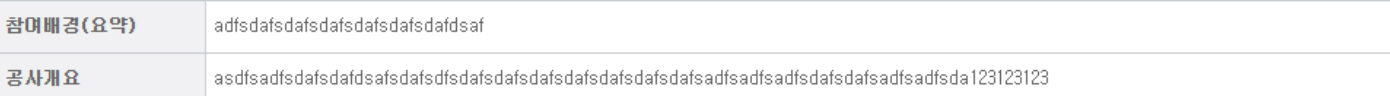

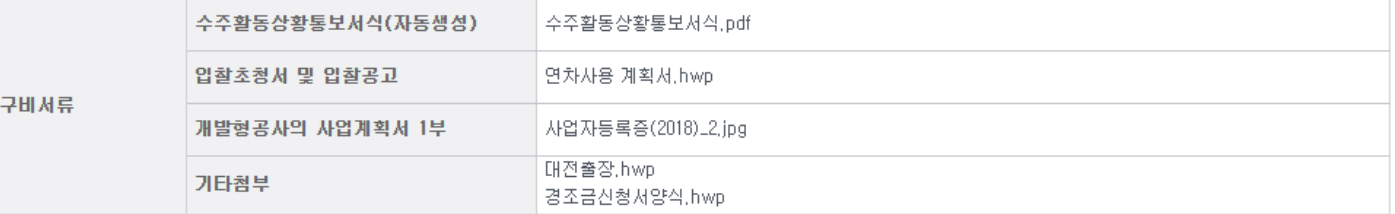

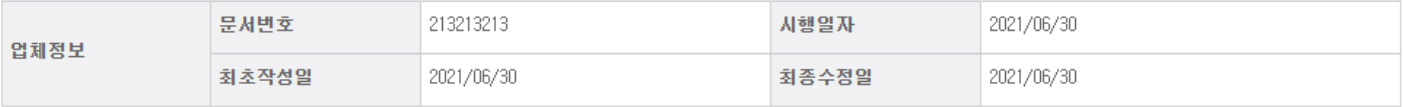

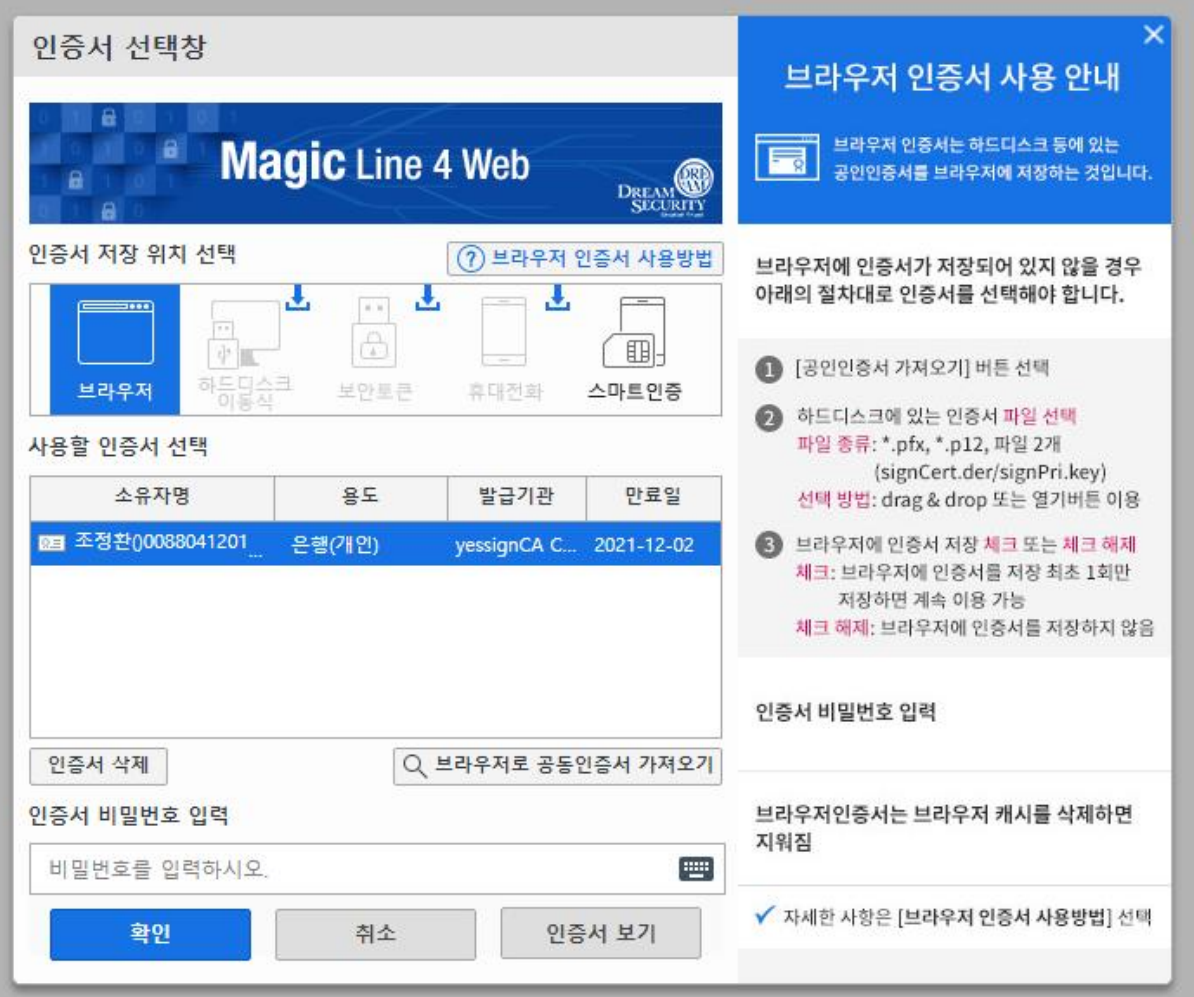

6. 정상제출시 상태가 문서처리중으로 변경됨, 협회에서 문건처리 후 작성자에게 안내 발송(메일, 문자, 카카오톡중 선택한 것)

▶ 최초신고 - **조회** 

■ 신고업체기본정보

#### ※문서상태: 문서처리중(해외건설협회담당자 확인중입니다. 확인 완료시 문자로 안내드립니다)

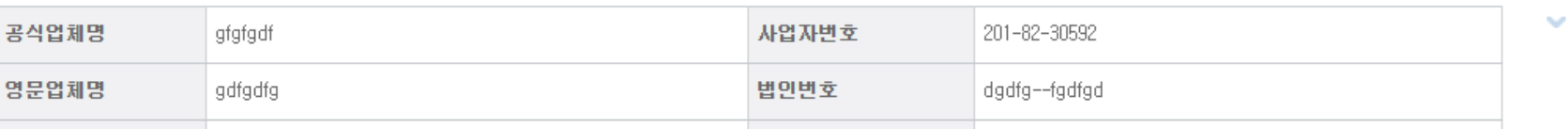

 $\sim$ 

이력

1) 이력버튼을 눌러서 현재 문건의 처리상태 및 보완요청상태 확인

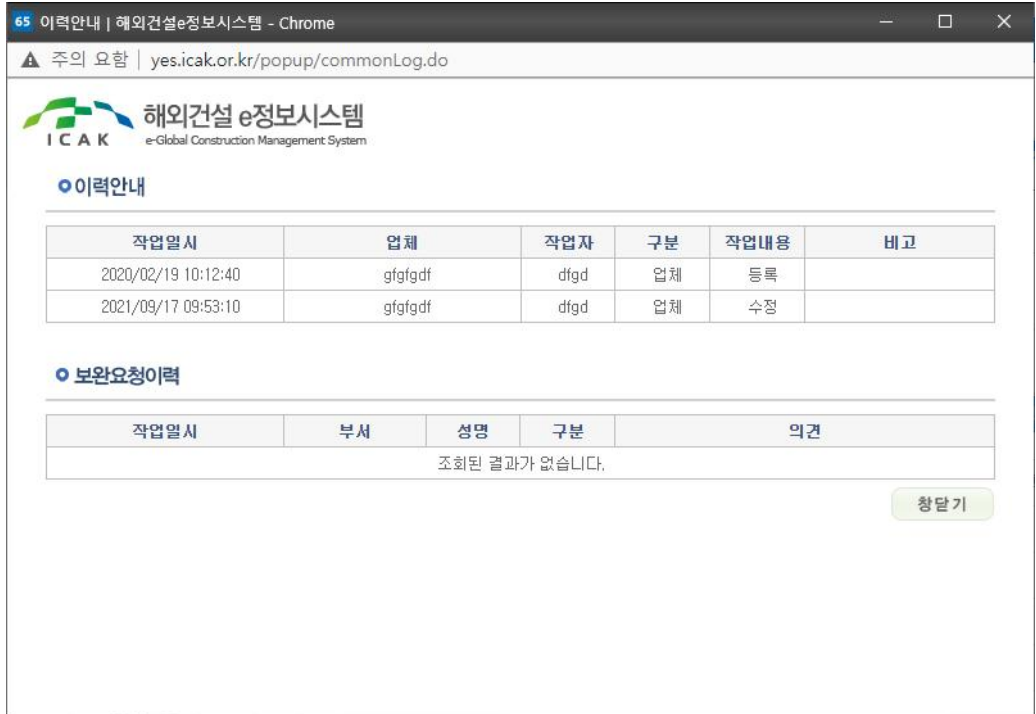

7. 협회에서 처리중 보완할 내용이 있으면 보완요청 처리하고 작성자에게 안내 발송

1) 보완요청사유버튼을 눌러서 현재 문건의 보완요청내용 확인 후 수정 버튼을 눌러 문건 수정 후 다시 제출

› 최초신고 - 조회

※문서상태: 보완요청(보완요청사유 확인후 다시 제출해주세요!)

■ 신고업체기본정보 65 보완요청사유안내 | 해외건설통합관리시스템 - Chrome  $\times$  $\square$ 공식업체명 ▲ 주의 요함 | yes.icak.or.kr/popup/returnReason.do 영문업체명 • 1 해외건설 e정보시스템 대표성명 I C A K e-Global Construction Management System 영문성명 **○ 보완요청사유안내** 팩스번호 담당자 보완요청일시 부서 연락번호 무편변호 조 소 보완요청사유 : 영문주소 업체규모 ■ 신규 신고업종

수정

삭제(취하)

창달기

이력

제출

보완요청사유

1억원

1억원

8. 처리가 완료되면 작성자에게 완료안내 발송

신고

#### 10. 증명서의 경우 완료 상세화면 좌측하단의 증명서 인쇄버튼을 통해서 증명서 발급 가능

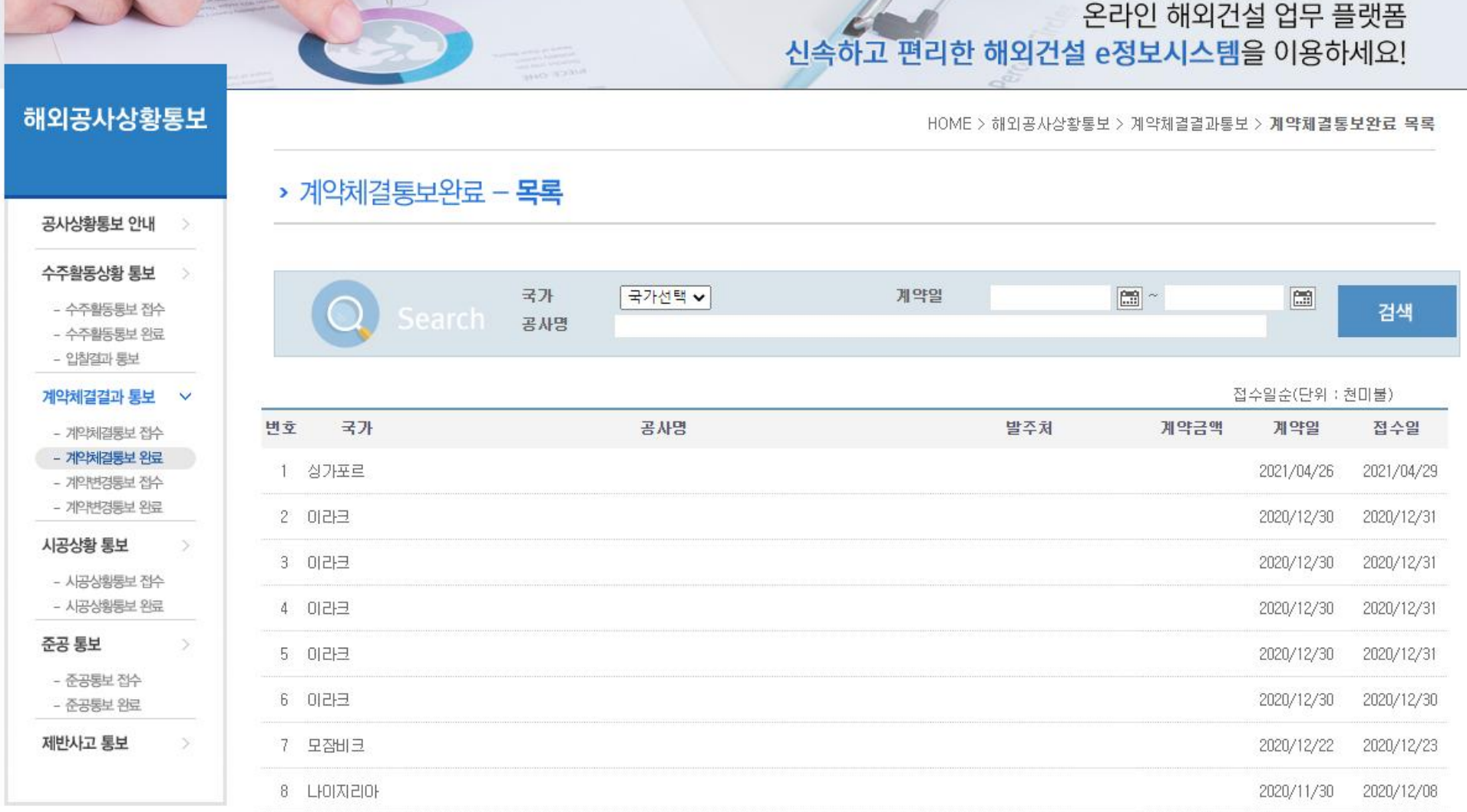

기성실적신고/증명발급

이용안내

고객센터

 $\bullet$ 

# 9. 완료문건은 좌측메뉴 각 업무 완료메뉴에서 확인 가능

 $\overline{\bullet}$ 

해외공사상황통보

해외건설업신고

 $\mathcal{L}$ 

13 hours

 $\overline{\phantom{a}}$